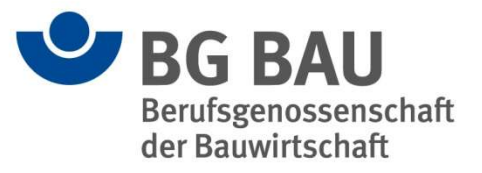

# BigBlueButton-Kurzanleitung Stand der Technik – 60 Minuten mit Experten

### 1 Mit BigBlueButton (BBB) in das Online-Format

BBB ist eine Open-Source-Software, die speziell die Bedürfnisse der Online-Lehre im Fokus hat und die Teilnahme an Video-Konferenzen ermöglicht. Notwendig für die Teilnahme sind in der Regel nur ein Endgerät mit aktuellem Browser, eine integrierte Webcam, Mikrofon und Lautsprecher. Idealerweise nutzen Sie ein Headset.

Aktuell werden folgende Browser empfohlen: Google Chrome, Mozilla Firefox oder der auf Chromium basierende Browser Microsoft Edge. Weiter können Sie Safari Mobile ab iOS 12.2 und Chrome Mobile ab Android 6.0 nutzen. Microsoft Internet Explorer und ältere Edge-Versionen werden nicht unterstützt.

# 2 Zugang über einen Kurslink

Der Zugang in den virtuellen Seminarraum erfolgt über einen Link. Treten Sie ca. 15 Min. vor dem Veranstaltungsbeginn in den Seminarraum ein. Ein Beitritt ist nicht möglich, solange sich unsere Moderator\*innen noch nicht im Seminarraum befinden.

## 3 "Mit Mikrofon" teilnehmen

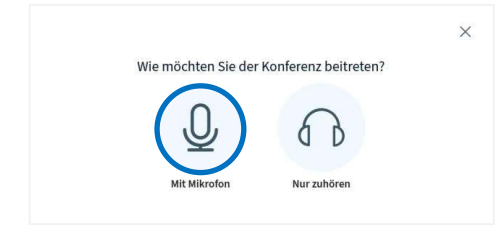

Wann immer Sie den virtuellen Seminarraum betreten, fragt BBB Sie zunächst, wie Sie teilnehmen wollen. Wählen Sie grundsätzlich Mit Mikrofon.

Sie haben damit die Sicherheit, dass das Mikrofon eingerichtet ist und einwandfrei funktioniert und können jederzeit mit einem Klick aktiv teilnehmen.

# 4 Beim ersten Mal: Berechtigungen setzen

Wenn Sie im vorherigen Schritt für die Teilnahme Mit Mikrofon ausgewählt haben, wird nun mit dem Echo-Test das Audiosystem (Mikrofon und Lautsprecher) überprüft und dann das Audiosystem aktiviert.

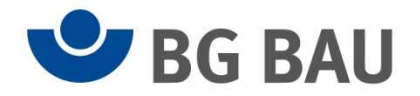

Sicherheitsmechanismen verhindern, dass Websites ohne Ihre Erlaubnis Ihr Mikrofon aktivieren können. Deswegen müssen Sie bei der ersten Teilnahme an einem Online-Seminar zunächst dem BBB-Server die notwendigen Rechte erteilen:

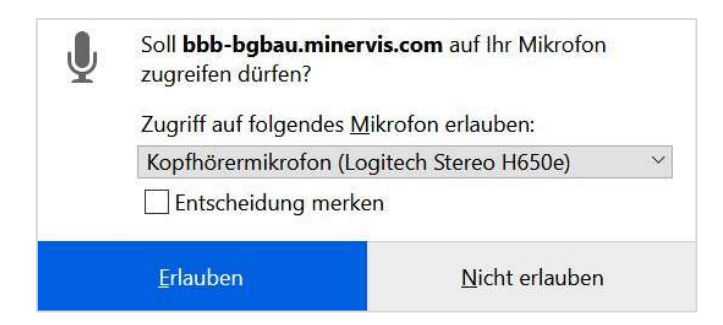

Wählen Sie das gewünschte Mikrofon aus und setzen Sie ein Kreuz bei Entscheidung merken.

Klicken Sie auf Erlauben, um die Berechtigungen zu speichern. Sie werden auf diesem Server nicht wieder nach dieser Berechtigung gefragt.

Achtung: Wenn Sie versehentlich auf Nicht erlauben klicken, merkt sich der Browser auch diese Einstellung. Sie müssen dann in den Sicherheitseinstellungen ihres Webbrowsers diese Entscheidung revidieren.

#### 5 Echo-Test: Audio-System prüfen

Mit dem Echo-Test stellt BBB sicher, dass Mikrofon und Lautsprecher ordnungsgemäß funktionieren. Dafür erscheint zunächst ein einfacher Dialog.

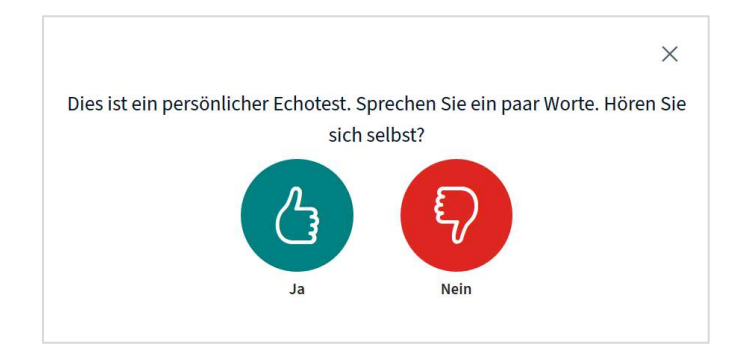

Sprechen Sie ein paar Worte und überprüfen Sie, ob diese als Echo zu hören sind. Wenn das der Fall ist, klicken Sie auf Ja. Sie schließen damit den Test ab.

Wenn Sie beim Echo-Test Ihre eigene Stimme nicht im Lautsprecher hören, sind sehr wahrscheinlich Änderungen an den Audioeinstellungen erforderlich. Klicken Sie auf Nein, um zum Einstellungsdialog zu gelangen und folgen Sie den Anweisungen.

#### 6 Die Webcam aktivieren

Sobald das BBB-Fenster aktiv ist, können Sie auch Ihre Webcam aktivieren, um mit Ihrem Videobild teilzunehmen.

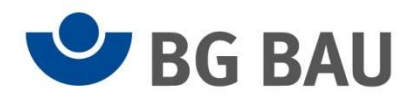

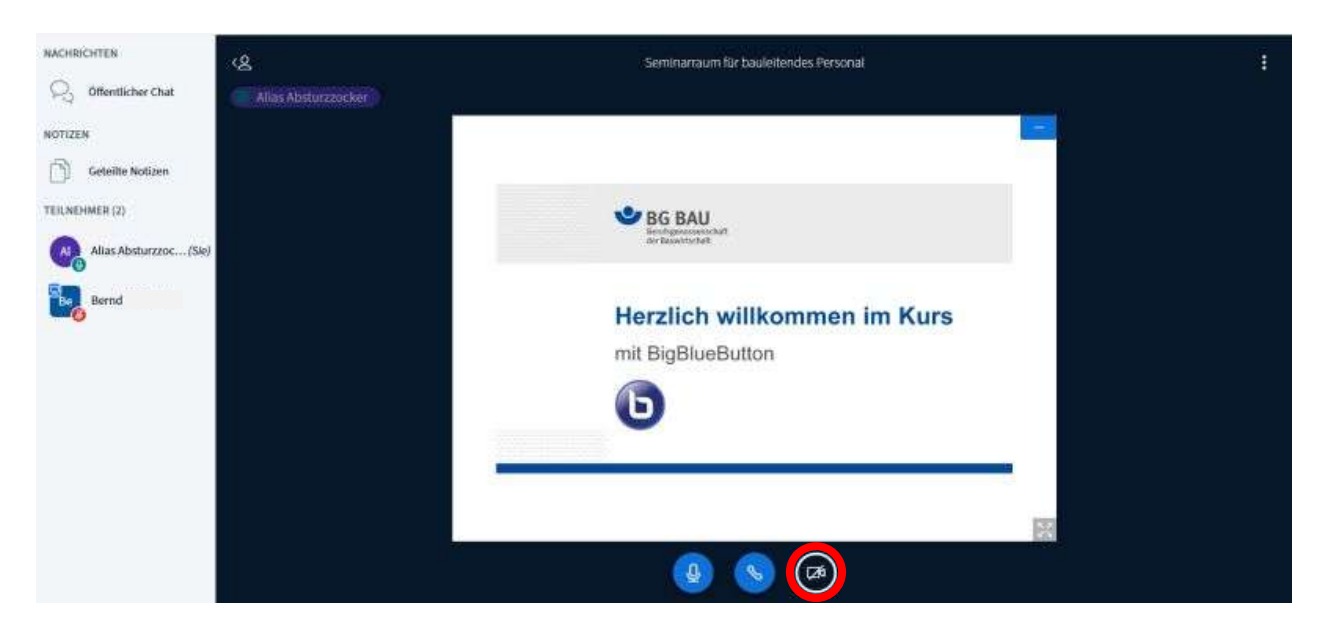

Klicken Sie dazu auf das Kamerasymbol in der Steuerleiste unten rechts auf dem Bildschirm. Auch für die Nutzung der Webcam müssen Sie bei der ersten Teilnahme an einem Online-Seminar dem BBB-Server zunächst die entsprechenden Rechte erteilen. Wählen Sie die gewünschte Webcam aus und setzen Sie auch hier ein Kreuz bei Entscheidung merken. Klicken Sie auf Erlauben, um die Berechtigungen zu speichern. Sie werden auf diesem Server nicht wieder nach dieser Berechtigung gefragt werden.

Als nächstes zeigt BBB den Webcam-Auswahl-Dialog.

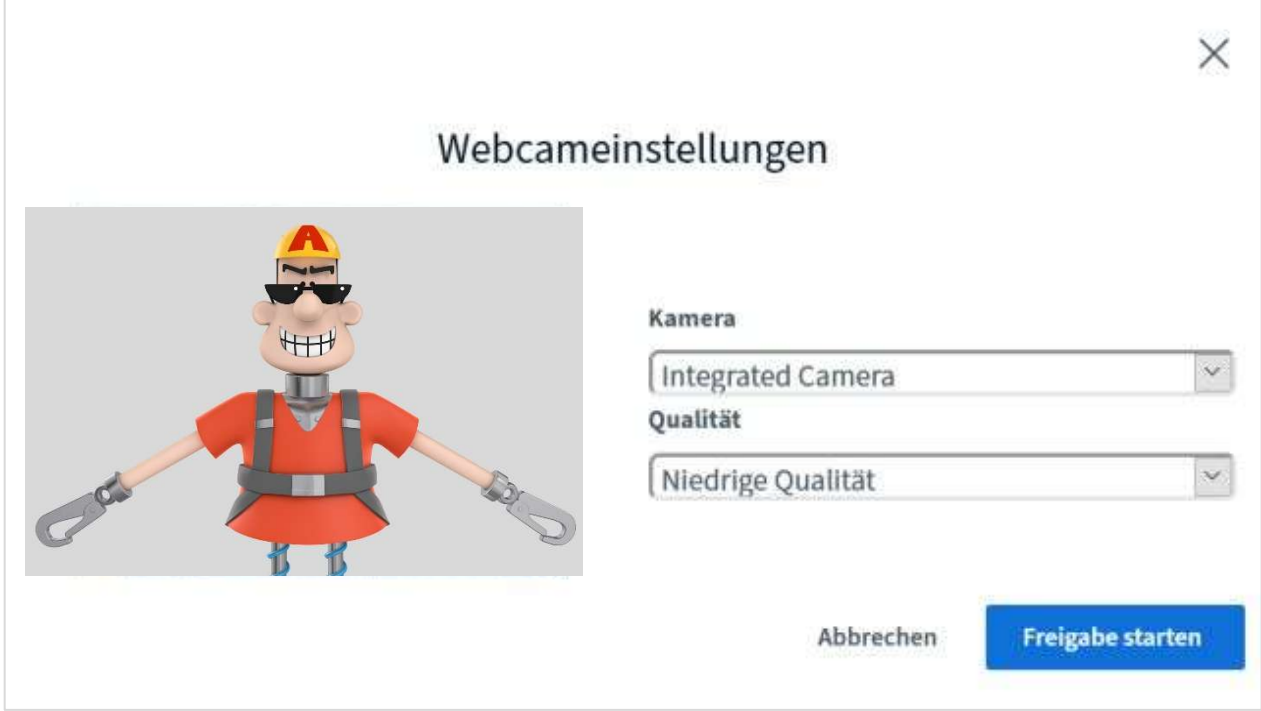

Wählen Sie die gewünschte Webcam und für die Videoqualität Niedrige Qualität aus.

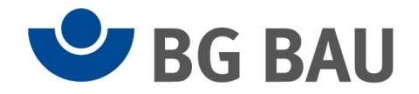

Während der Auswahl können Sie auf dem Vorschaubild erkennen, welches Bild Sie anderen Teilnehmenden im Online-Seminar zeigen werden, ohne dass man Sie bereits sehen kann. Nehmen Sie alle erforderlichen Korrekturen vor, bevor Sie die Freigabe starten. Klicken Sie auf Freigabe starten, um die Übertragung zu aktivieren. Wir vereinbaren im Online-Seminar, ob und wann Übertragungen erbeten werden.

Wir hoffen, Ihnen mit diesen Informationen einen möglichst stressfreien Beitritt in das Online-Seminar zu ermöglichen.

#### Ihr BG BAU e-Learning Team

https://lernportal.bgbau.de lernportal@bgbau.de

Version 1.0 /2021